# **Technik und Datenschutz am Seminar**

#### [Es gilt die](https://sopaedseminar-fr.de/verwaltung/lib/exe/fetch.php?media=wiki:ausbildung:paedagogik:nutzungsordnung_seminar_freiburg_kompakt.pdf)

Nutzungsordnung

des Seminars in aktueller Version.

# **Dienstliche personenbezogene Daten auf privaten PC und Speichermedien**

# **1. Generelle Hinweise (PC einrichten)**

BIOS-Passwort setzen:

#### Anleitung

- Sicheres Windows: <http://lehrerfortbildung-bw.de/werkstatt/sicherheit/windows/>
- Benutzeraccount mit Passwort benutzen, der niemand anderem zugänglich ist
- Bei gemeinsamer PC-Nutzung mehrere Benutzerkonten einrichten
- Für Gäste ein Gastkonto einrichten
- Sichere Passwörter wählen:<http://www.sicherespasswort.com/>
- Evtl. Passworttresor einrichten: <http://lehrerfortbildung-bw.de/werkstatt/sicherheit/keepass/>
- Betriebssystemeigene Verschlüsselung nutzen:
	- Windows:

#### Bitlocker

- Mac: Apfel → Systemeinstellungen → Sicherheit → FileVault → FileVault aktivieren
- Regelmäßige Backups (verschlüsselt):
	- Windows: z. B. Veeam Agent für Windows
	- Mac z. B. Time Machine
- Externe Festplatten oder USB-Sticks mit Verschlüsselungstechnik nutzen oder mit Veracrypt verschlüsseln
- Legen Sie in das Basisverzeichnis Ihres Sticks eine Datei: "Dieser Stick gehört..."

# **2. E-Mail-Anhänge**

- Texte, die nicht verändert werden müssen grundsätzlich als pdf-Datei verschicken
- Bei Texten, die z. B. als word-Datei verschickt werden, ist es hilfreich, eine pdf-Kopie beizufügen. So kann der Empfänger kontrollieren, ob die Datei korrekt bei ihm angezeigt wird.
- Personenbezogene Daten immer verschlüsselt verschicken
- Hierzu im Dokument ein Passwort setzen:
- MS Word: https://praxistipps.chip.de/word-datei-mit-passwort-schuetzen-so-gehts 11774
- LibreOffice : https://help.libreoffice.org/Common/Protecting Content in/de

# **3. Veracrypt**

VeraCrypt funktioniert auf allen Betriebssystemen

- Anleitung:<http://lehrerfortbildung-bw.de/werkstatt/sicherheit/stickcrypt/vc/>
- Tutorial: USB Stick mit Veracrypt verschlüsseln:<https://youtu.be/gUbqrow3Od0>
- Container können im FAT32-Format von allen Betriebssystemen erzeugt und gelesen werden
- Maximale Dateigröße einer einzelnen im Container zu speichernden Datei ist 4 GB
- Festplatten und große USB-Sticks, bzw. externe Festplatten sollten im NTFS-Format an einem Windows-PC formatiert werden.
- An einem Windows-PC (nur da!) kann nun ein Container im NTFS-Format erstellt werden
- NTFS-Container kann von allen Betriebssystemen genutzt werden. Beim mac ist hierzu ein kostenpflichtiges Zusatzprogramm erforderlich:<http://www.tuxera.com/>
- Die Portable-Version auf einem Stick ermöglicht, den Container auf jedem Windows-PC ohne Installation zu nutzen. Achtung: Administratorenrechte sind erforderlich!

# **Hörsaaltechnik**

#### **1. Beamer**

Es ist sinnvoll, den Beamer als Erstes einzuschalten, da es eine Weile dauert, bis er etwas anzeigt. Am Beamer ist ein **Audio-Verstärker** angeschlossen, so dass verbundene Geräte automatisch den Ton über die fest installierten Lautsprecher ausgeben können. Der Verstärker schaltet sich mit dem Beamer automatisch ein und aus.

Mit der **Beamer-Fernbedienung** lassen sich alle **verbundenen Geräte ansteuern** und auch die **Lautstärke regeln**:

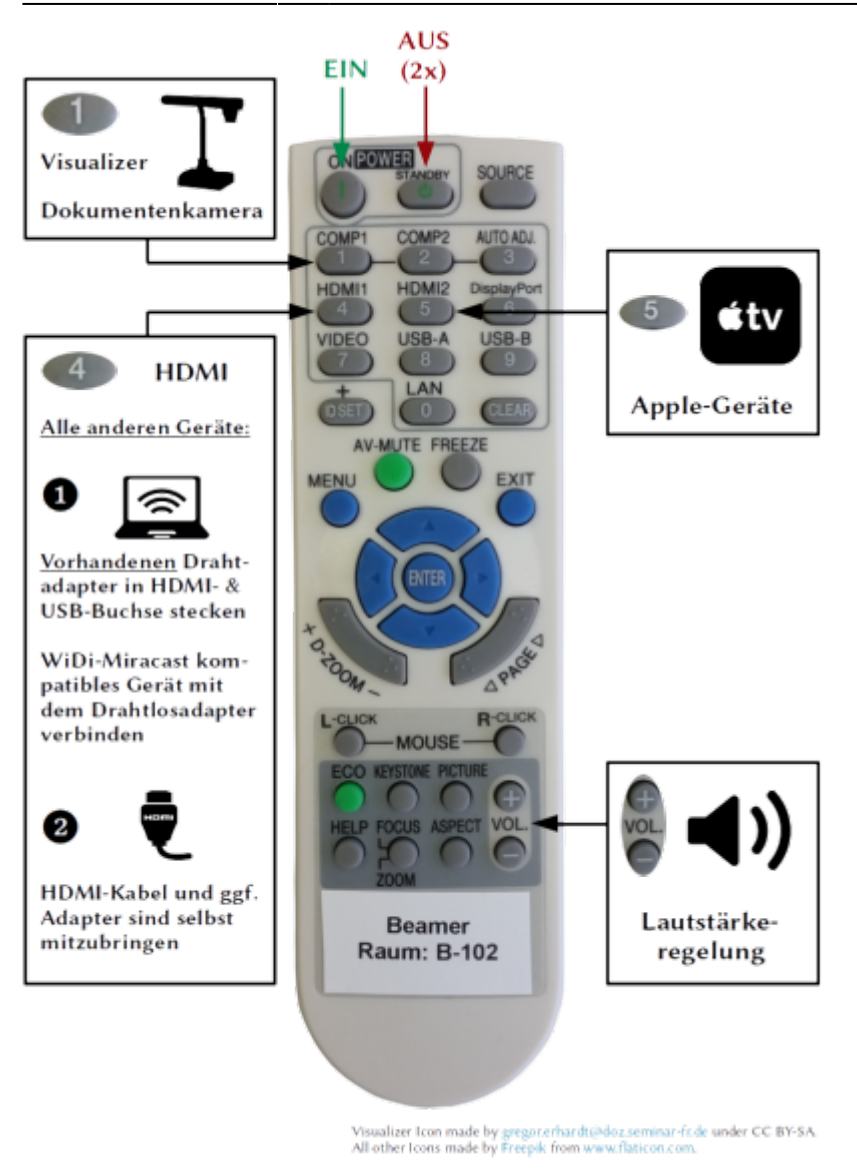

# **2. Seminar Laptop**

- In jedem Hörsaal mit Ausnahme der PC-Räume ist ein Laptop fest auf einer Docking-Station installiert. Das Laptop schaltet sich durch Aufklappen automatisch ein und durch Zuklappen wird es automatisch heruntergefahren. Man meldet sich am Laptop mit den **Zugangsdaten des pädagogischen Netzes** an (i.d.R. besteht der Benutzername aus den ersten 4 Buchstaben des Nachnamens gefolgt von den ersten 2 Buchstaben des Vornamens).
- Die Laptops werden beim Neustart nicht automatisch zurückgesetzt. Jeder ist nach der Nutzung **selbst für die Entfernung seiner Daten verantwortlich**.
- Bitte das **Laptop nach Benutzung zuklappen** damit wird es automatisch heruntergefahren und weitgehend vor Verschmutzung geschützt.
- Bei einer Funktionsstörung kann das Laptop beim Start zurückgesetzt und neu bespielt werden. Hierzu den Autostart durch Drücken einer beliebigen Taste unterbrechen und im Menü **Windows 10 Neu & Start** auswählen. Es dauert dann ca. 10 Minuten, bis das Laptop neu bespielt ist.
- Die Verbindung mit dem Beamer erfolgt drahtlos über den Microsoft-Drahtlos-Adapter.

Last<br>update: update: 2024/06/23 wiki:ausbildung:paedagogik:medien https://sopaedseminar-fr.de/verwaltung/doku.php?id=wiki:ausbildung:paedagogik:medien&rev=1635492506 12:05

## **3. Microsoft-Drahtlos-Adapter**

- Alle neueren Windows-Laptops lassen sich drahtlos über den in den Hörsälen installierten Wireless Display Adapter mit dem Beamer verbinden.
- Für die Verbindung mit dem Beamer steckt man als erstes den Drahtlos-Adapter in HDMI-Buchse und USB-Buchse im Kabelkanal

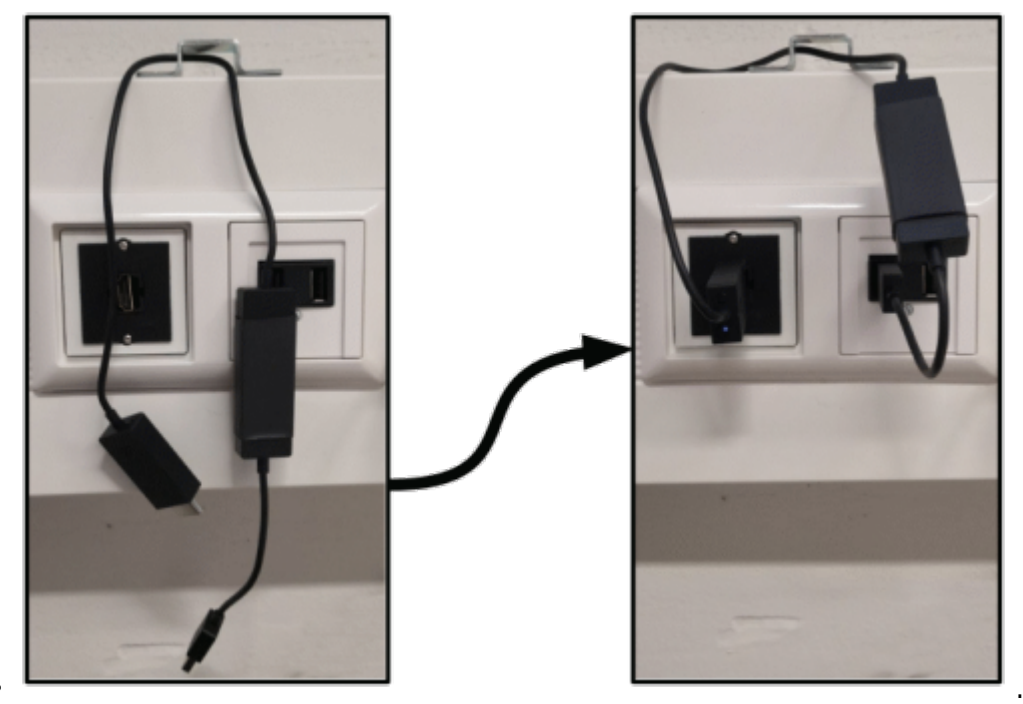

- Dann drückt man auf der **Beamerfernbedienung HDMI1**.
- Danach muss das Laptop noch mit dem Drahtlosadapter verbunden werden. Am schnellsten

geht das mit der Tastenkombinationund **mit drahtloser Anzeige verbinden**.

Es muss dann noch der **zum Raum passende Drahtlosadapter** ausgewählt werden:

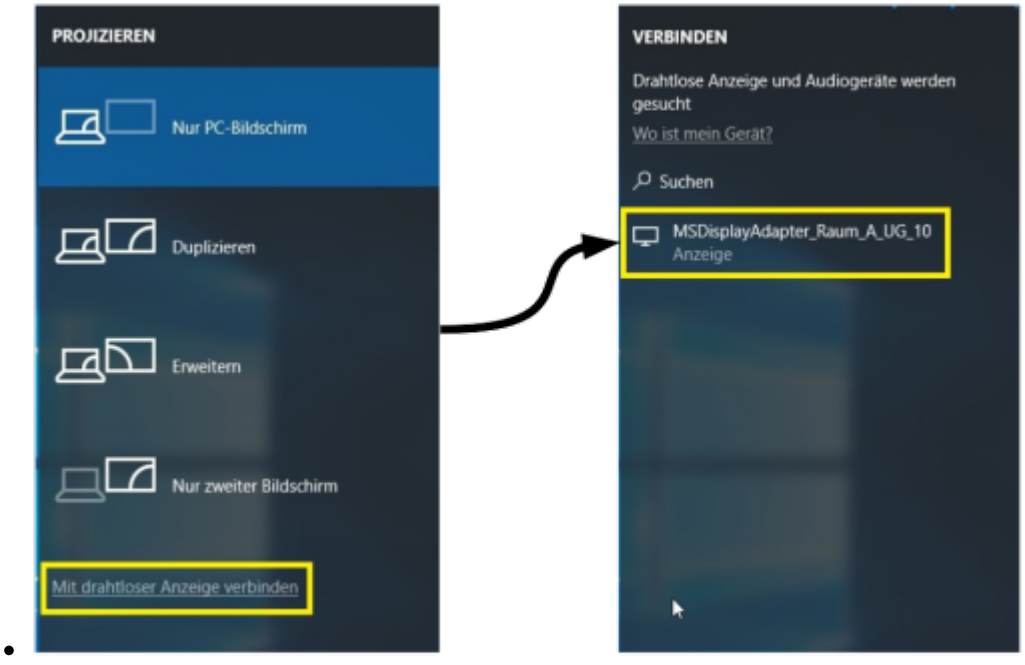

Bitte den **Wireless Display Adapter** nach Benutzung **wieder ausstecken**, um diesen zu schützen.

## **4. Android Geräte**

**Manche Android Geräte** lassen sich mit dem in den Hörsälen vorhandenen **Microsoft-Drahtlos-Adapter** über Miracast verbinden. Leider können wir hier keine Lösung für alle verschiedenen Androidgeräte vorhalten. Es empfiehlt sich daher, einen für sein Gerät funktionierenden Adapter selbst mitzubringen.

## **4. Apple-TV**

- Die Hörsäle verfügen über ein **Apple-TV** zur Übertragung von Inhalten von Apple- und anderen AirPlay-kompatiblen Geräten (z.B. MacBooks, iPads, iPhones).
- Das Apple-TV erreicht man über die Taste **HDMI2** auf der Beamer-Fernbedienung.
- Das Apple-TV wird automatisch mit dem Beamer gestartet und braucht eine Weile, bis es bereit ist.
- Die weiteren Schritte werden am Beamer angezeigt, sobald man sich mit dem Apple-TV via AirPlay verbindet:

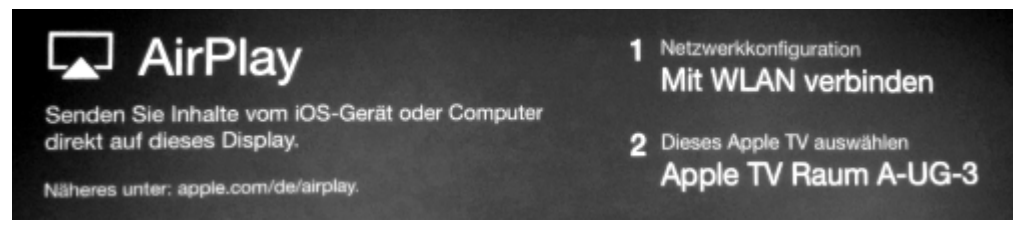

Das Apple-TV zeigt dann einen zufälligen **Zugangscode** an, der am AirPlay-kompatiblen Gerät eingegeben werden muss:

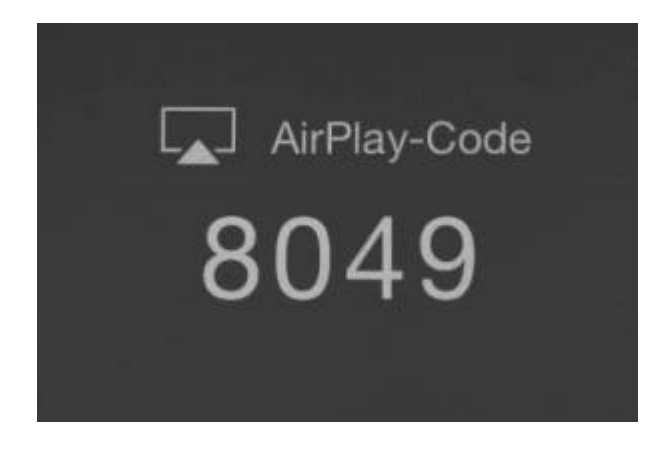

#### **5. Dokumentenkamera**

Für die Dokumentenkamera auf der **Beamerfernbedienung** auf die Taste **COMP1** drücken. Die Dokumentenkamera ist direkt mit dem Beamer verbunden.

# **6. Anschluss eines Geräts mit HDMI-Kabel**

- ListenpunktAlle Geräte können auch direkt über HDMI angeschlossen werden.
- Dazu verbindet man sein Gerät mit einem **selbst mitgebrachten HDMI-Kabel** mit der HDMI-Dose in der Stromleiste und drückt auf der **Beamerfernbedienung** die Taste **HDMI1**.
- Für alle anderen Anschlusstypen (USB-C, Thunderbolt/Mac, (Mini-)DisplayPort, Mini-/Micro-HDMI, MHL, VGA, Lightning…) existieren Adapter. Diese **Adapter** müssen ebenfalls **selbst mitgebracht** werden.
- Die **Präsentations-PC in den Computerräumen** müssen bei Benutzung ebenfalls über ein HDMI-Kabel mit dem Beamer verbunden werden. Hierzu ist in den PC-Räumen ein Kabel vorinstalliert, dass bei Bedarf in die HDMI-Buchse gesteckt werden muss.

# **7. Microsoft Office**

Neben **LibreOffice** ist auf den Seminar-Laptops und Computern auch **MS Office Professional Plus 2016** vorinstalliert. Es kann vorkommen, dass man Office **über das Internet aktivieren** muss:

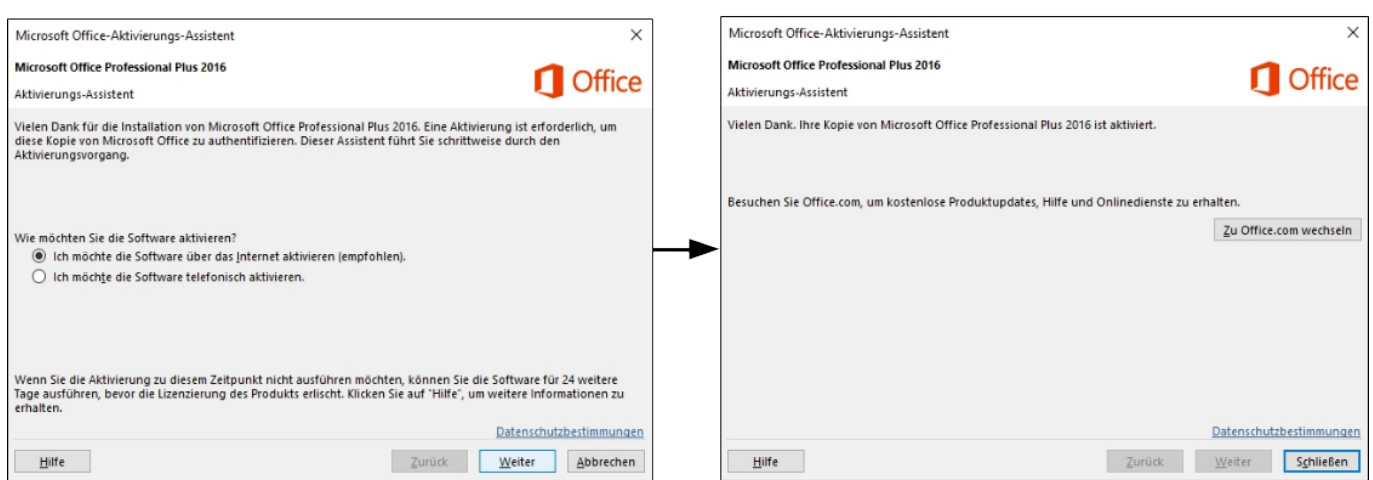

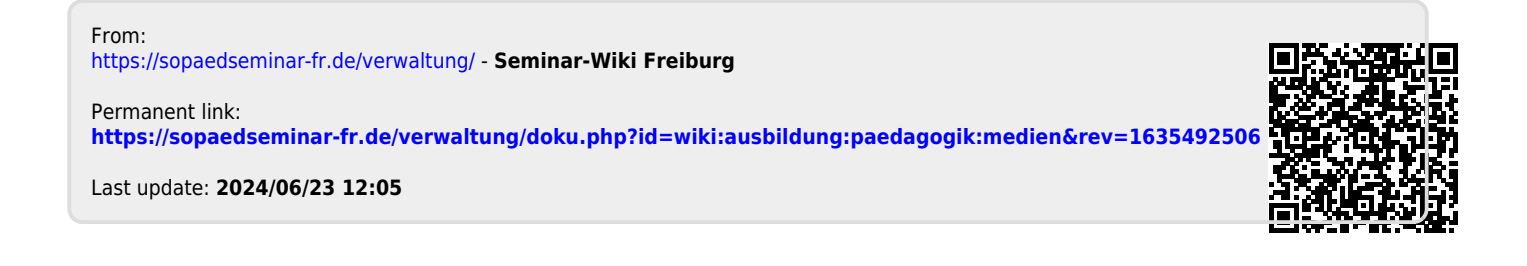